## OSHP **Patient Level Data Quick Guide Series**

## USER ACCOUNT ADMINISTRATOR (UAA) **Part 1: Add a User**

m.

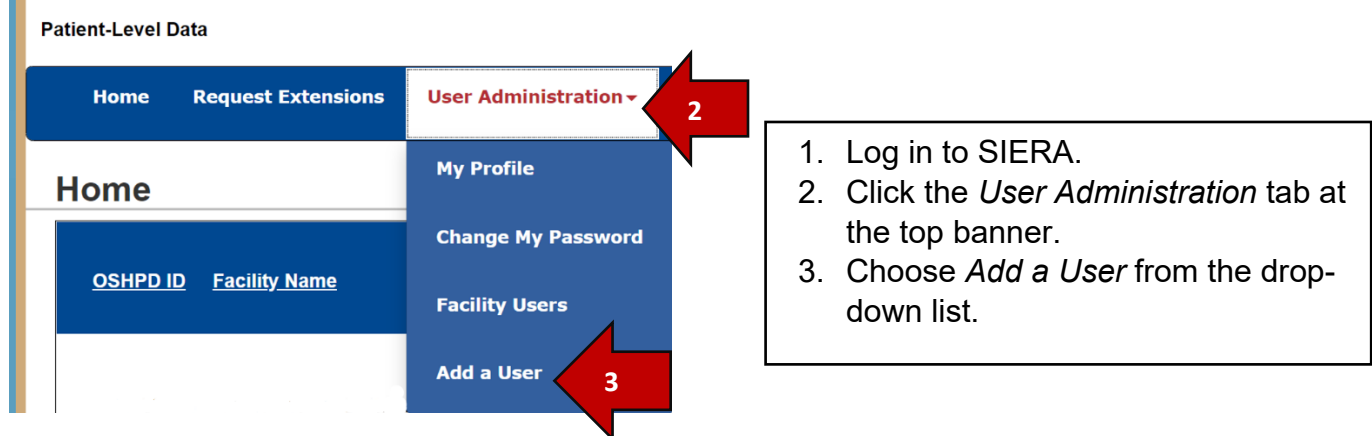

4. On the Add a User page you will complete all required (\*) fields for the new user. If the email entered is already associated with an existing SIERA user, you will receive an error message and will be unable to complete the user profile. Contact your OSHPD analyst.

**Note**: Once you create a user account, only the user can change their email address.

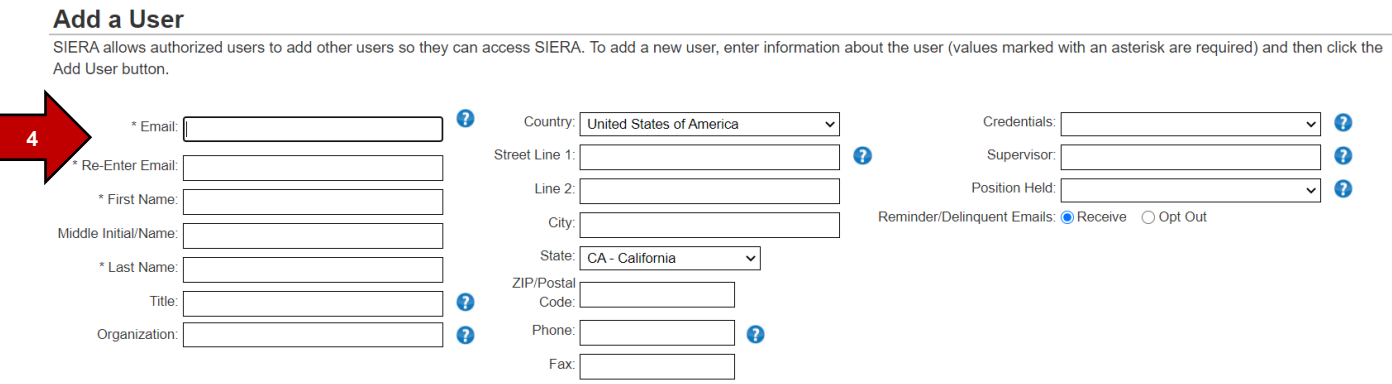

5. Associate the new user to a facility or multiple facilities. If you want to designate a user as Primary Contact or Secondary Contact, check the appropriate box. **Reminder**: Only OSHPD can designate a user as a UAA.

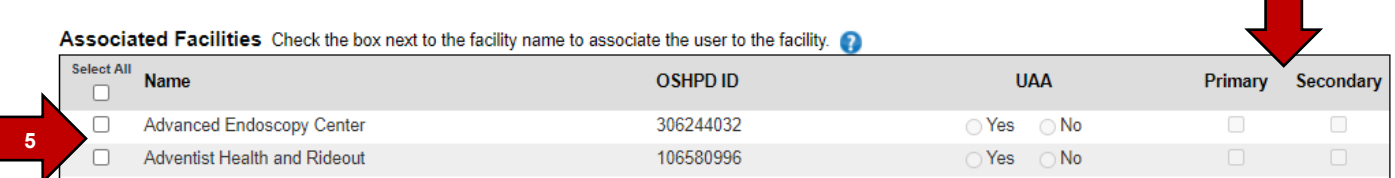

- 6. Once all fields have been completed, click Add User. Add User
- 7. Once the new user's information has been added, they will receive an email from SIERA giving them instructions on how to access the system. Refer them to the Log in [to SIERA](https://oshpd.ca.gov/document/log-in-to-siera-guide/) guide for instructions on how to complete their user profile.